SOP 1

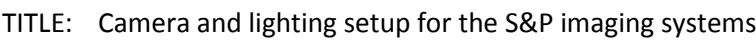

### **Contents**

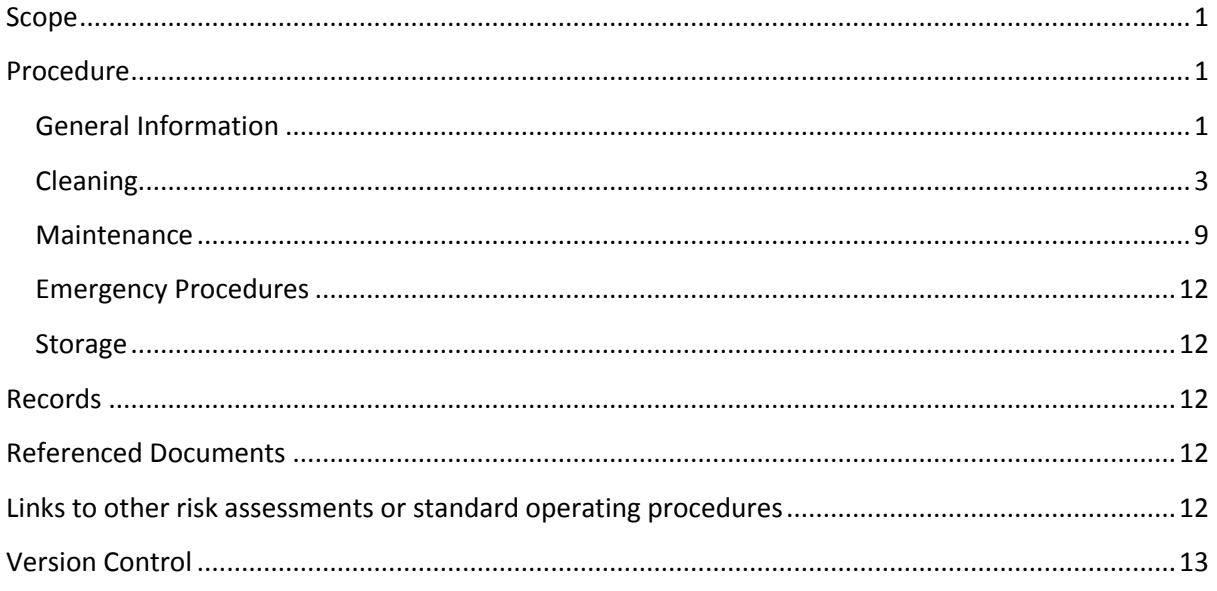

### <span id="page-0-0"></span>**Scope**

This is to document the procedure for setting up and maintaining the camera and lights on the S&P imaging systems.

# <span id="page-0-1"></span>**Procedure**

### <span id="page-0-2"></span>**General Information**

- 1. Camera settings
	- a. The Canon EOS Rebel T5i on the Cytomat imager, Warmroom Imager and BM5 uses the following settings.

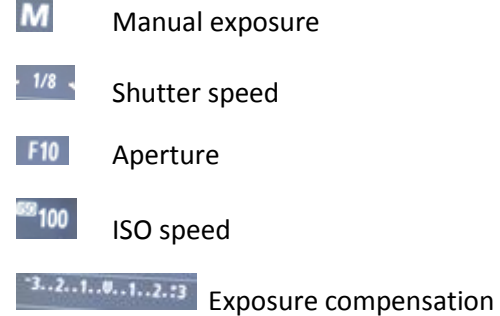

- 靈 White balance (fluorescent light 4000K)
- $\mathbb{R}_+$ Auto lighting optimizer
- **MF** Manual Focus
- $\Box$ Single Shot imaging
- $\overline{C}$ Metering mode (Centre Weight Average)
- $\mathbf{a}$ Large Fine Picture (High Quality)
- b. The camera display should look like the image above

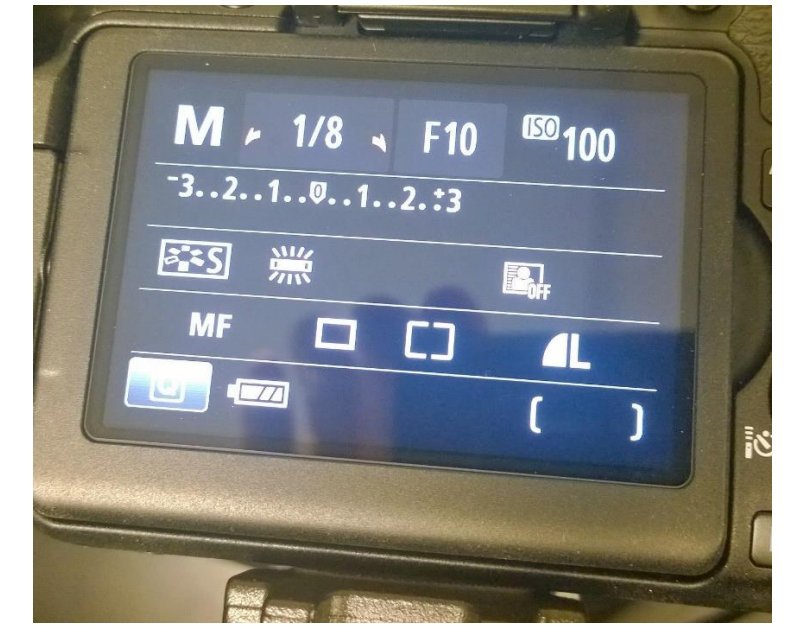

- c. The Canon EOS Rebel T3i on the Standalone imager uses the following settings
	- M Manual exposure
	- $\sqrt{44}$ Shutter speed
	- **F10** Aperture
	- <sup>89</sup>100 ISO speed
	- $-3.2.1.0.1.2.3$ Exposure compensation
	- -White balance (fluorescent light 4000K)
	- $\mathbb{E} \mathbb{Q}_p$ Auto lighting optimizer
	- MF Manual Focus
	- $\blacksquare$ Single Shot imaging

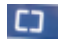

Metering mode (Centre Weight Average)

- $\mathbf{a}$ Large Fine Picture (High Quality)
- d. The camera display should look like the image below

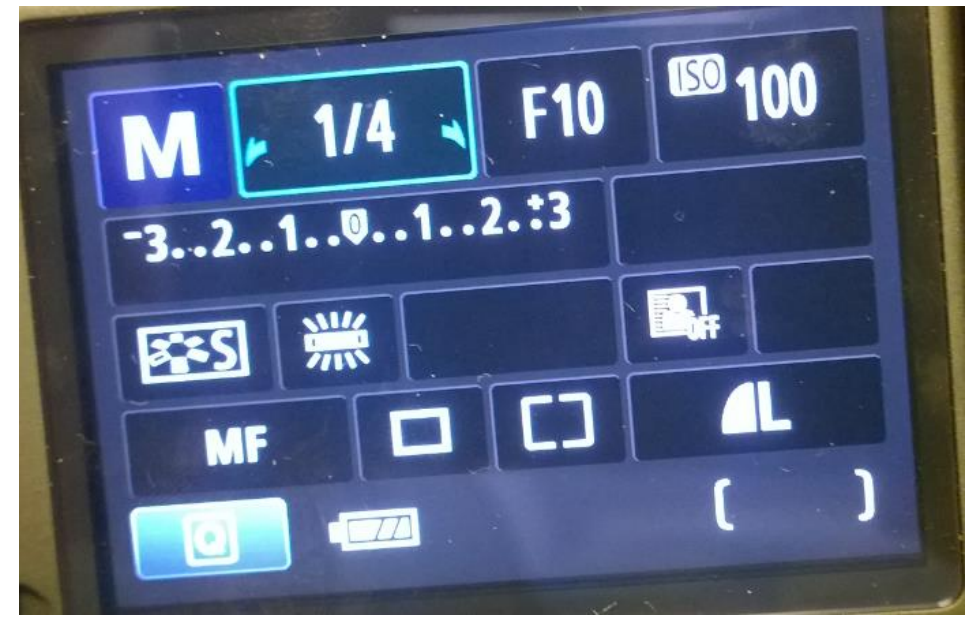

- 2. Lamp (circular light bulb)
	- a. The lamps in the imagers are Philips Master TL-E Circular Super 80 32W/840 (Philips order code 559685 15)
- 3. Lamp shade
	- a. The shade inside the light boxes are provided by S&P robotics

#### <span id="page-2-0"></span>**Cleaning**

- 1. The imager plate holder must be cleaned weekly
	- a. This should only be attempted by members of the HTSF
	- b. The robot should be on
	- c. No software should be open on the computer

d. Open the Robosoft software by double clicking on the ion in the yellow circle below

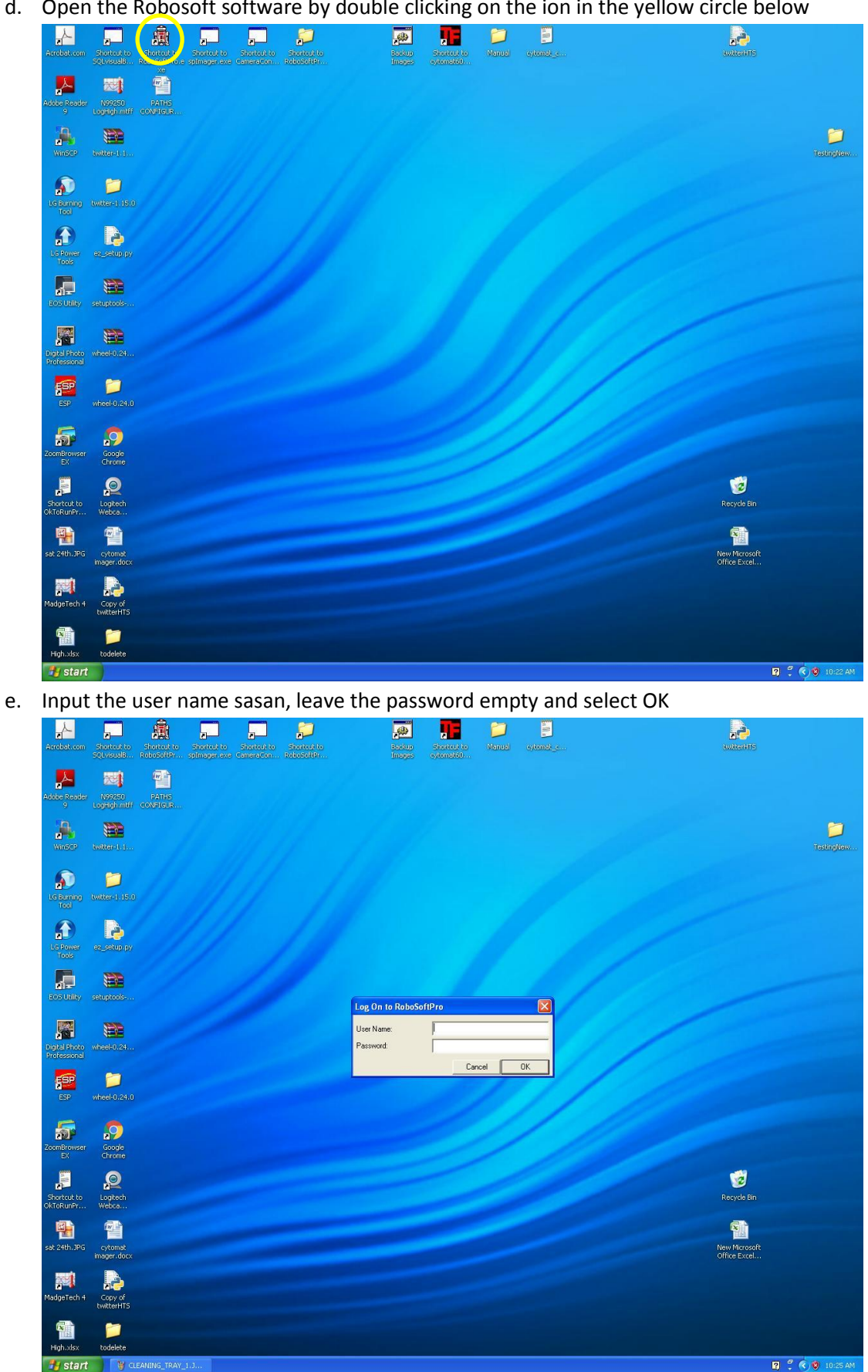

#### f. Click on the red circle

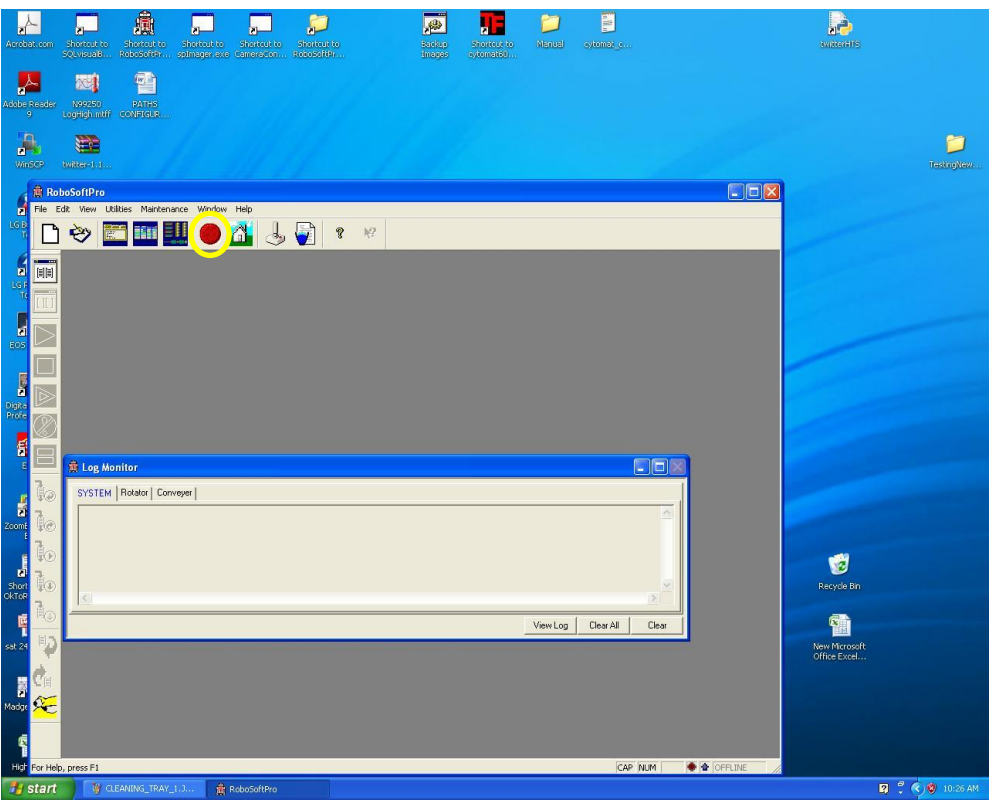

g. There should now be a tick in the red circle. Click on the Joystick to open the manual control panel.

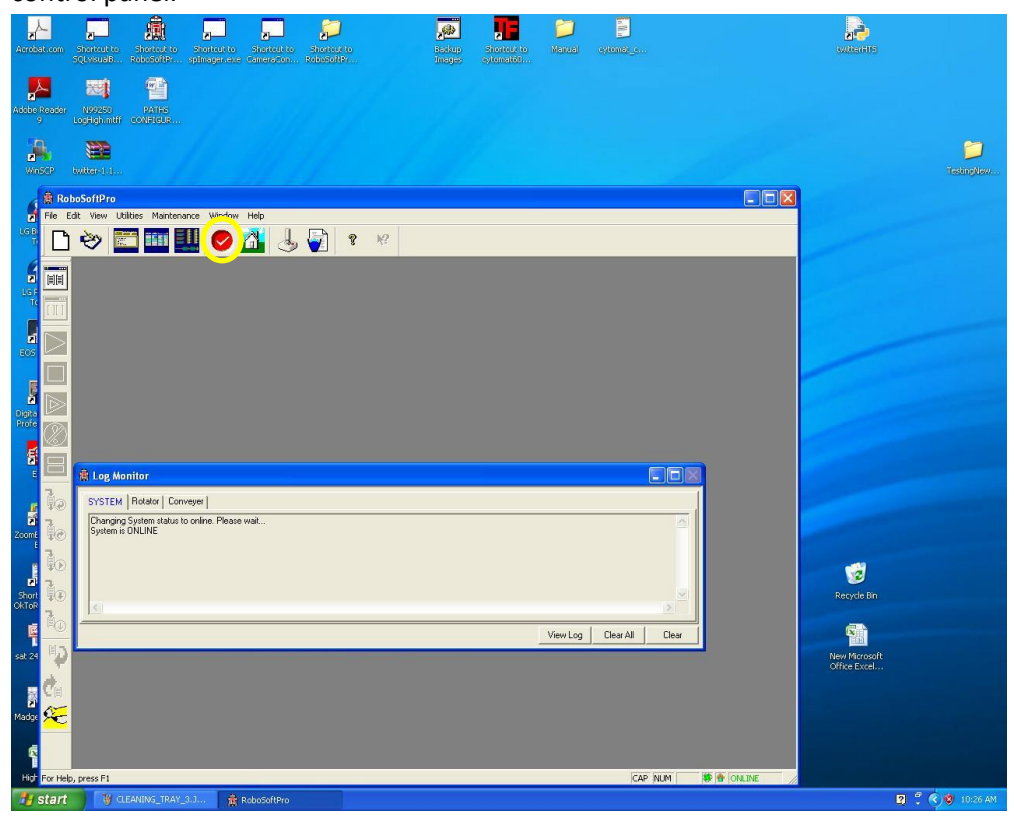

h. Click on H2 Close

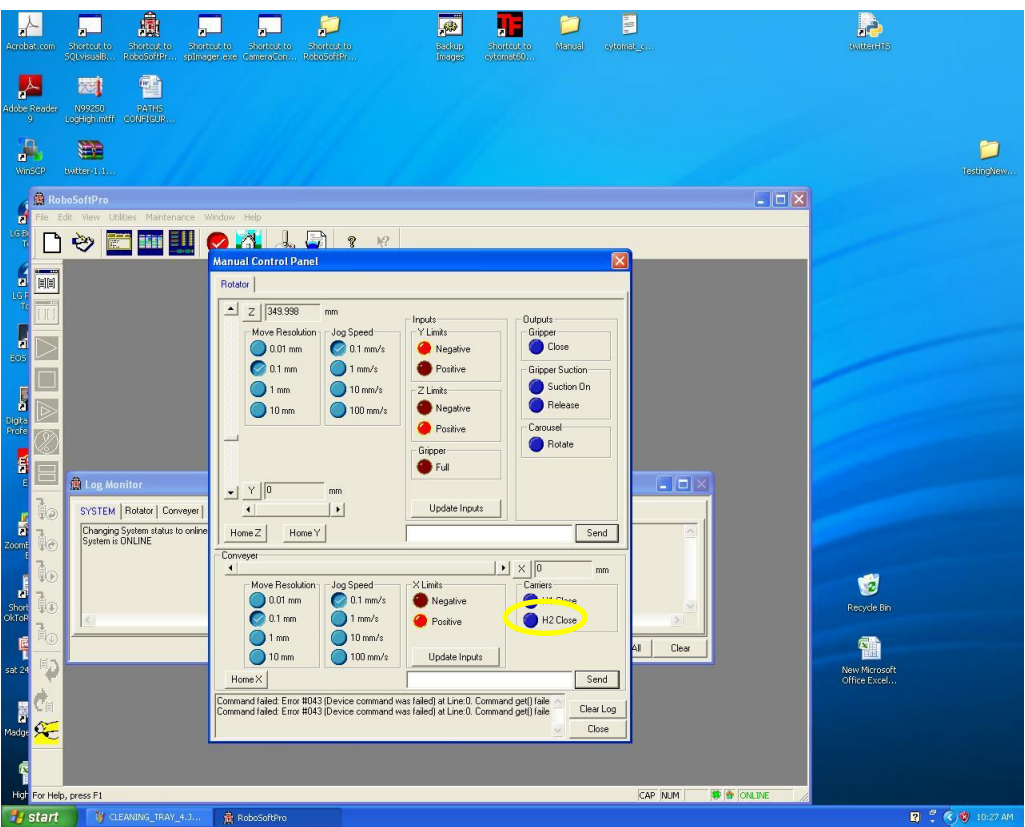

i. There should now be a tick next to H2 Close. The drawer of the imager should slide out

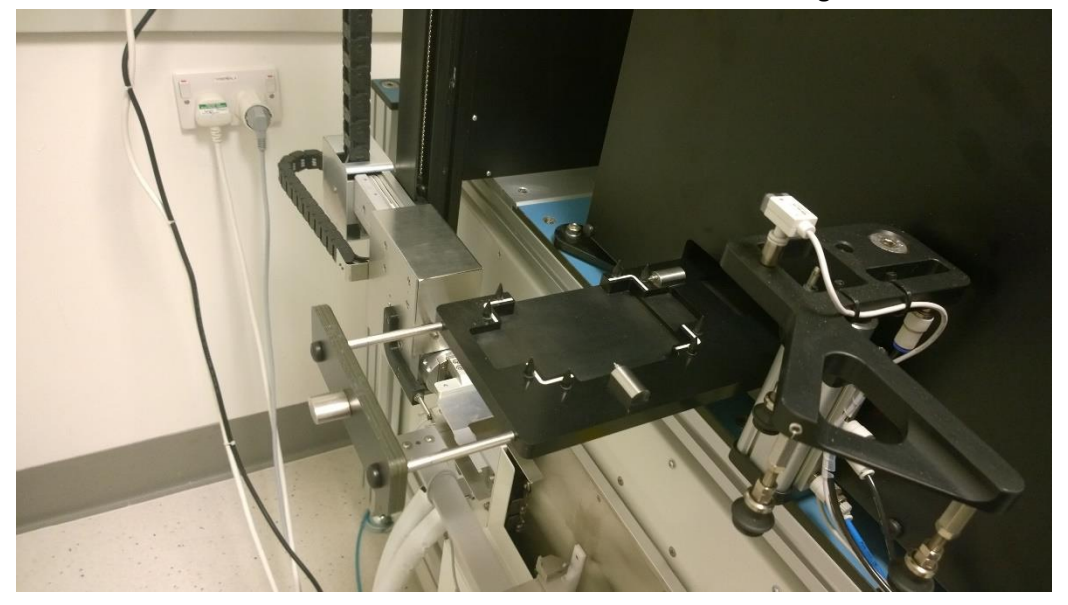

j. Wipe down the drawer within the red lines with 70% ethanol.

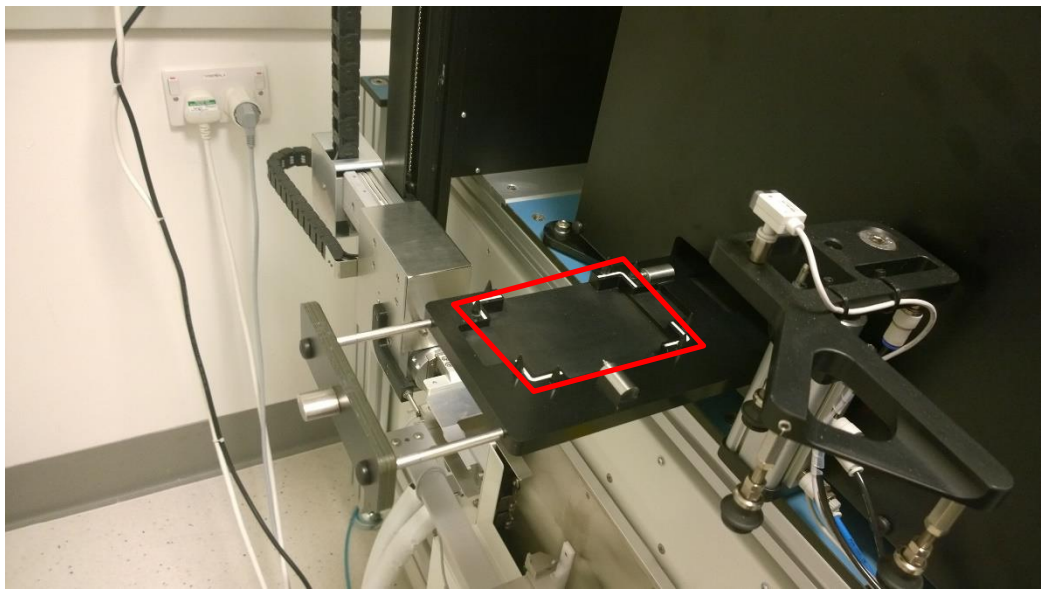

k. Click on H2 close and the draw will close

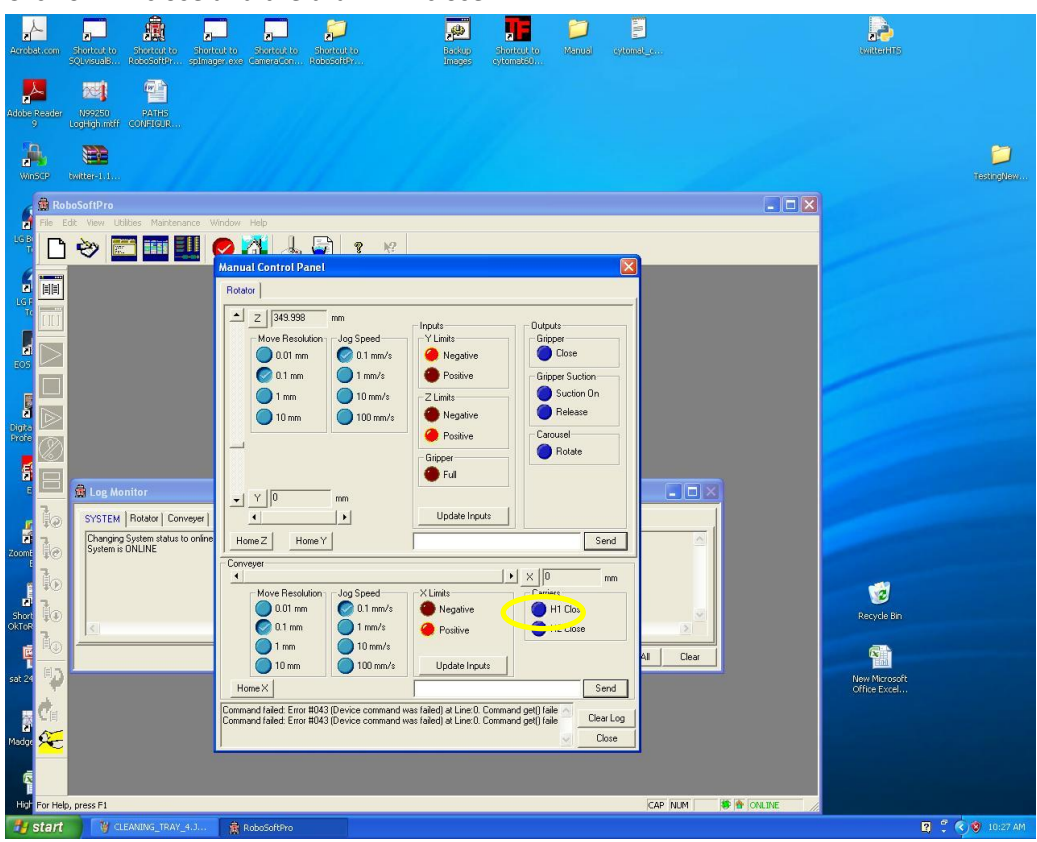

l. Close the manual control panel by selecting close

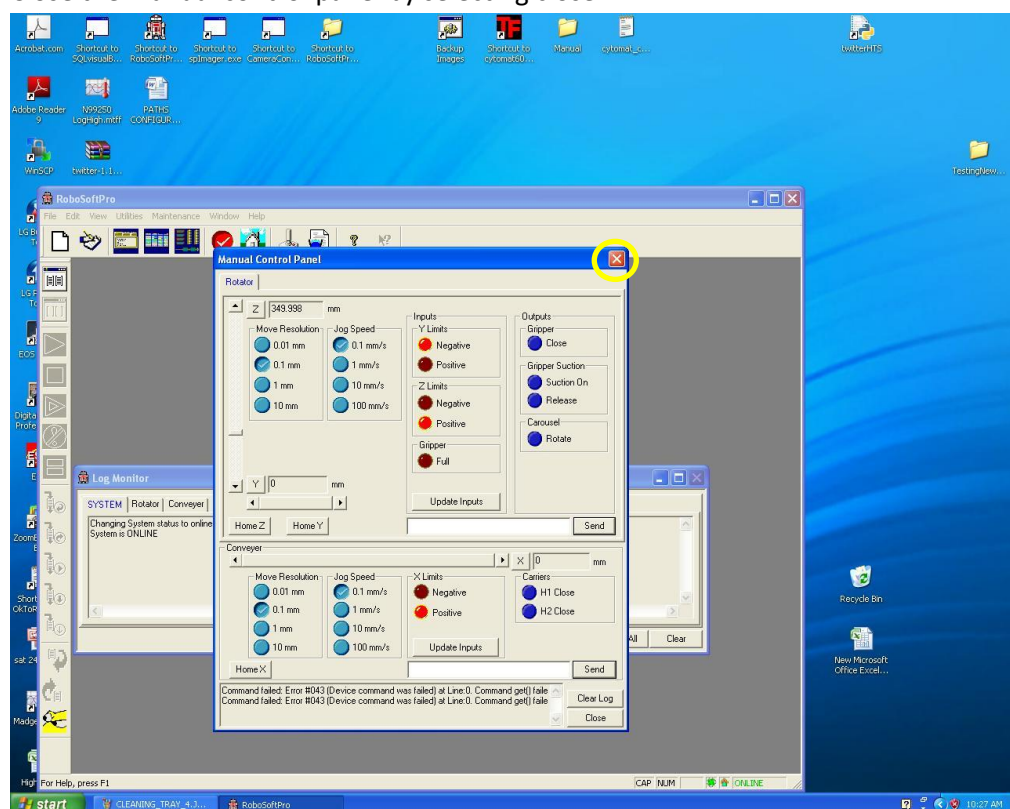

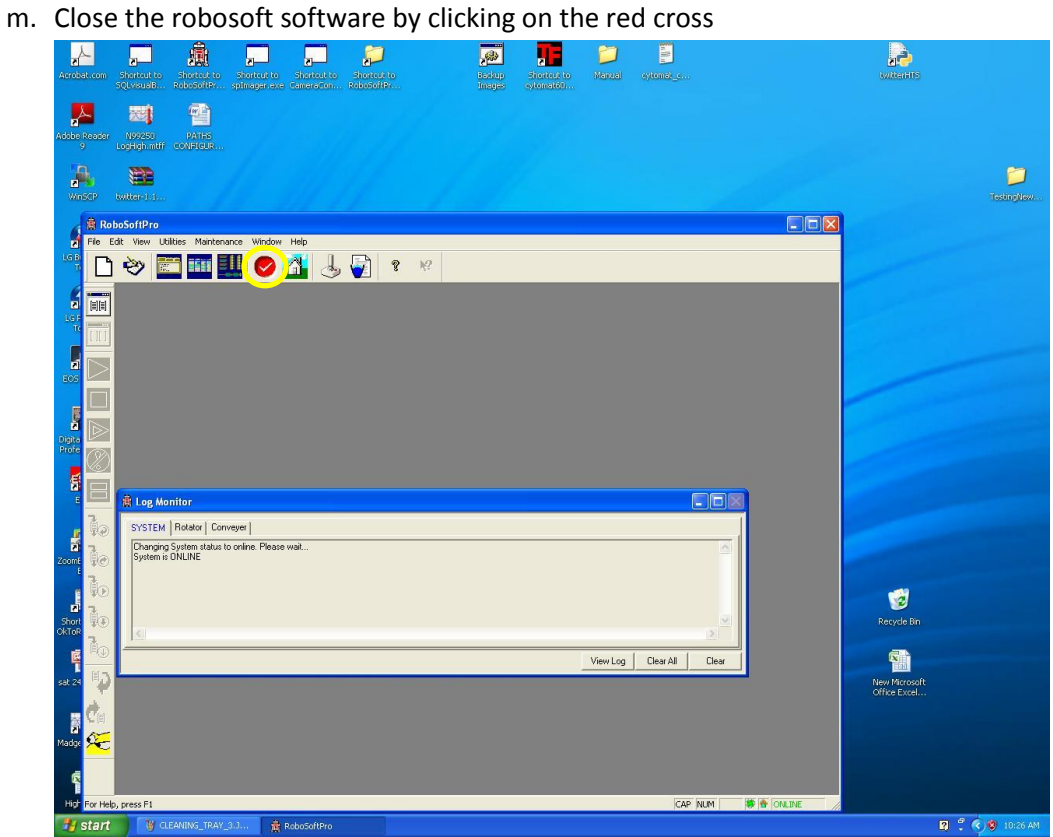

#### n. Select Yes

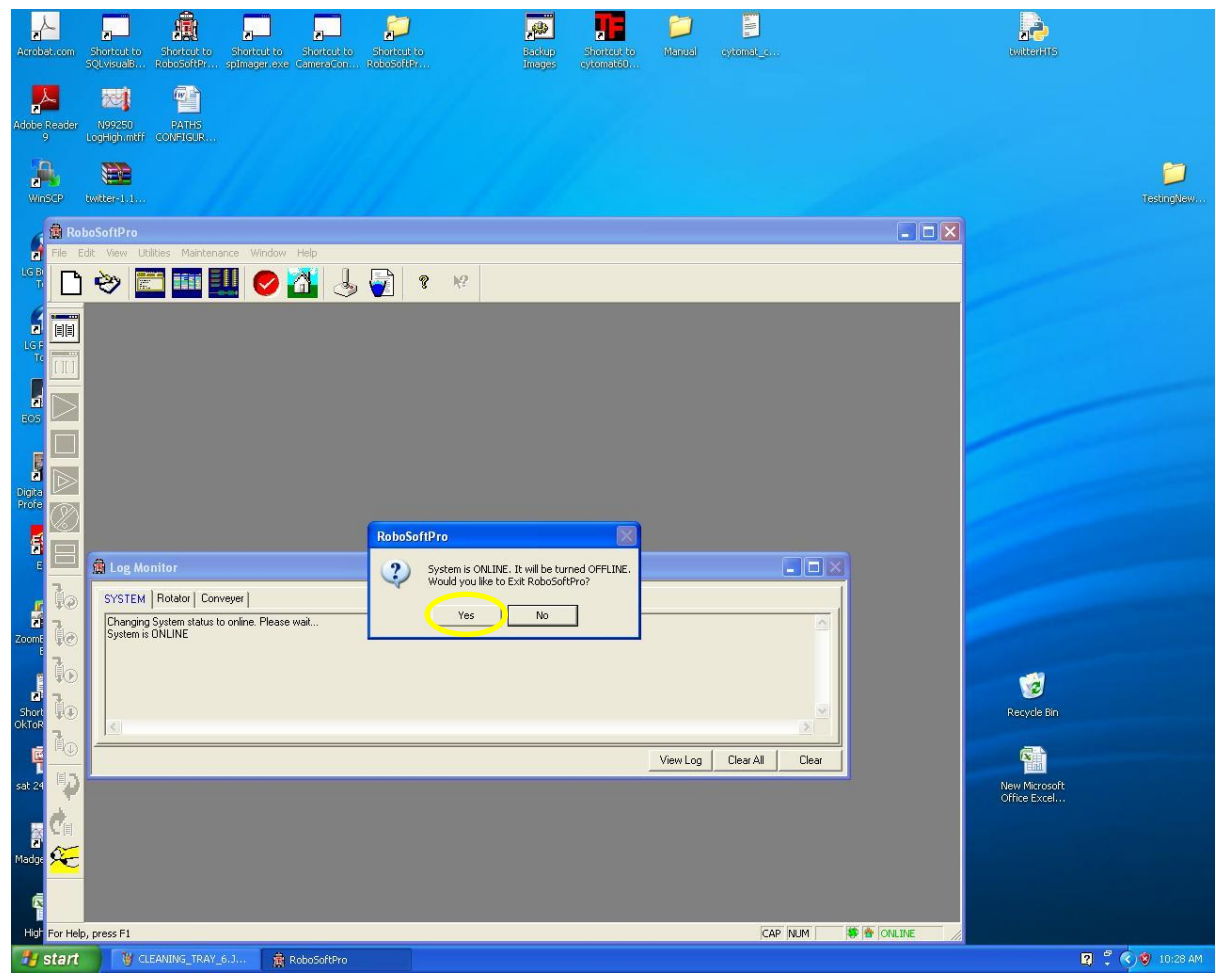

### <span id="page-8-0"></span>**Maintenance**

- 1. The lamps and lamp shades must be replaced every six months
	- a. Open the imaging hood

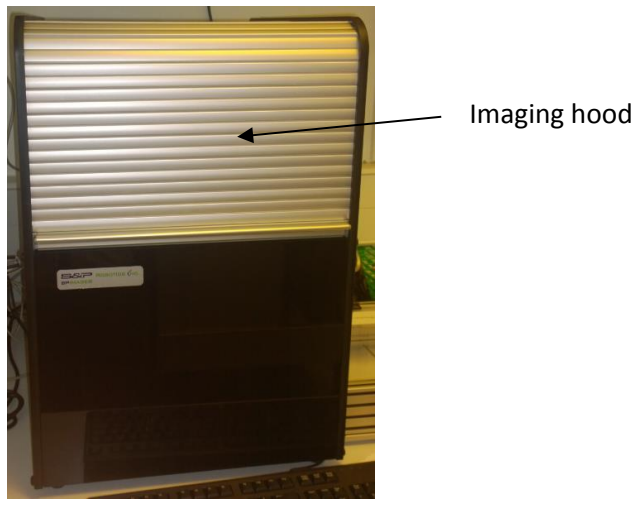

b. Using a hex tool remove the hex bolts from the corners of the tray and remove the tray highlighted below in red

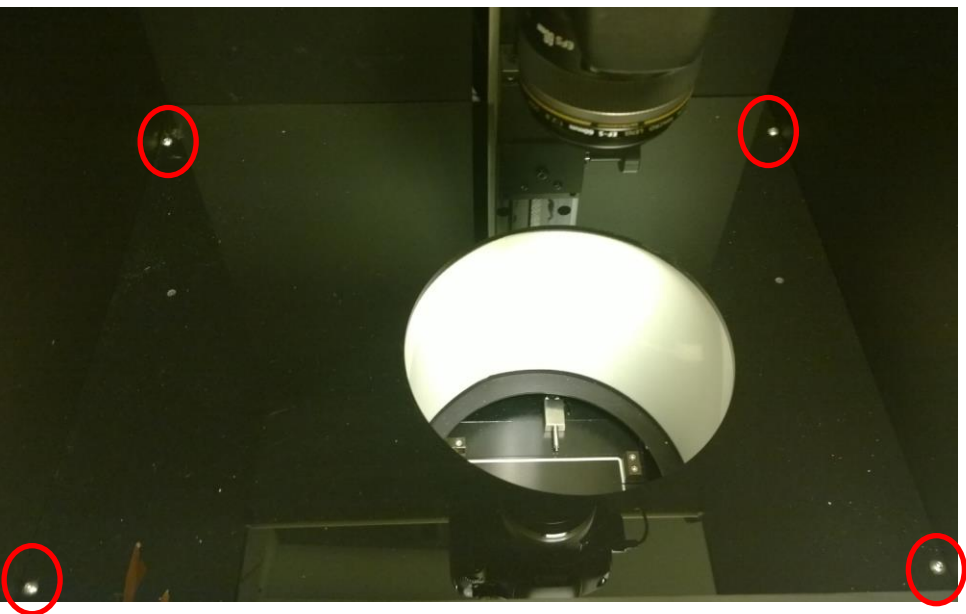

c. The lamp shade is free standing and can be easily removed

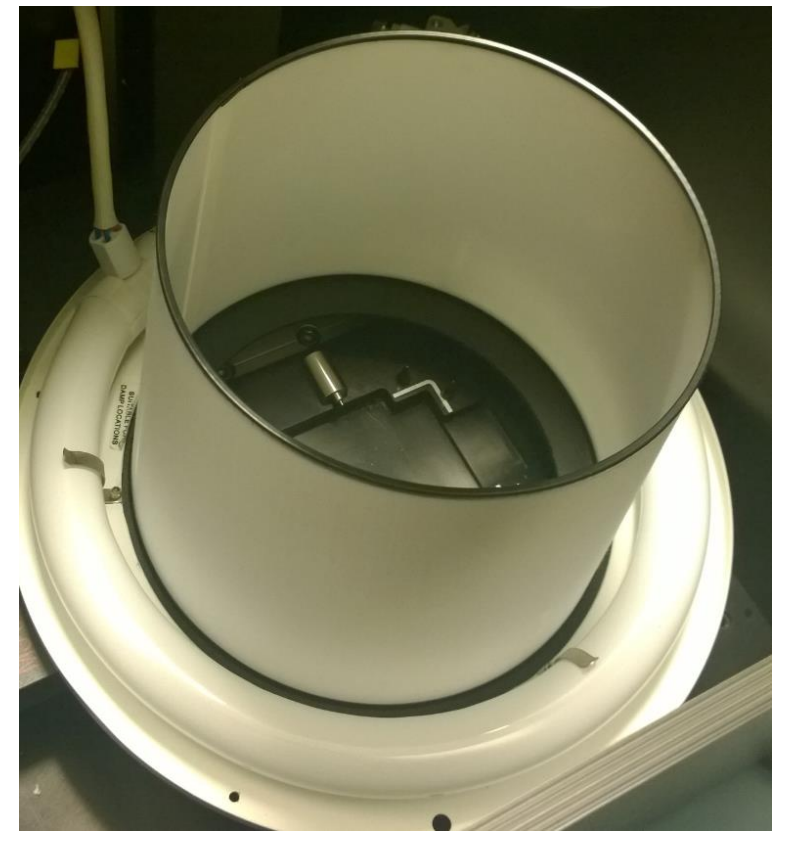

d. Remove the white power cable (blue circle) from the circular lamp. Remove the lamp being careful not to damage the metal retaining clips (green circles).

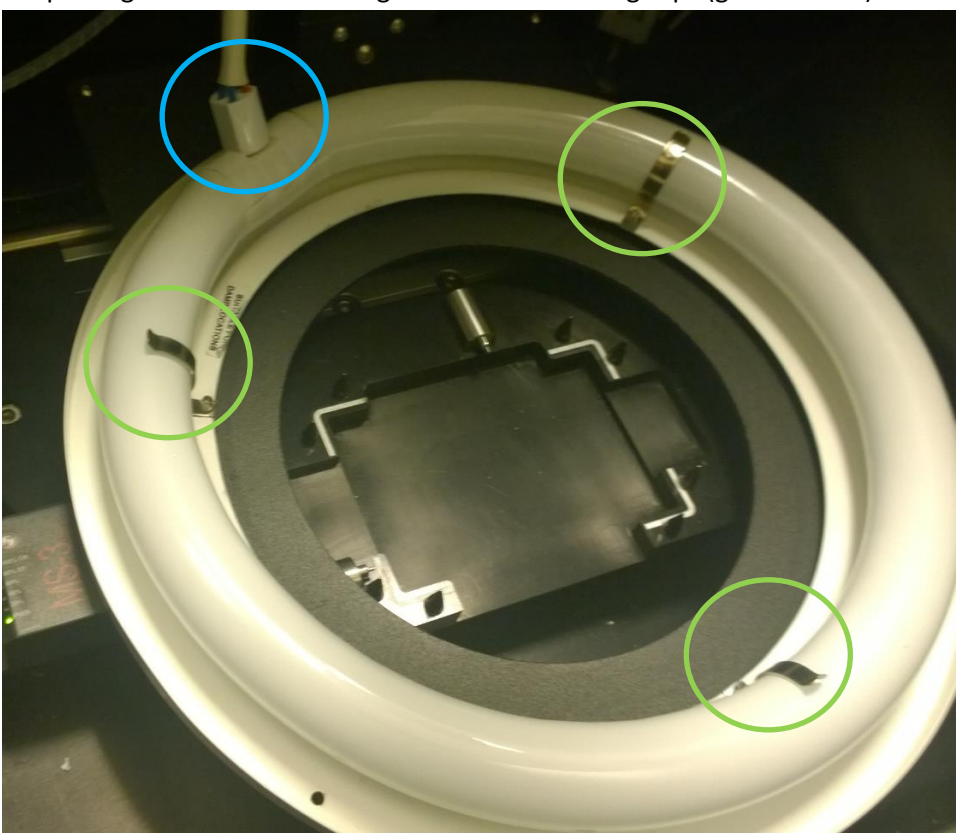

e. Replace the new lamp again being careful not to damage the metal retaining clips and reattach the white power cable (yellow oval).

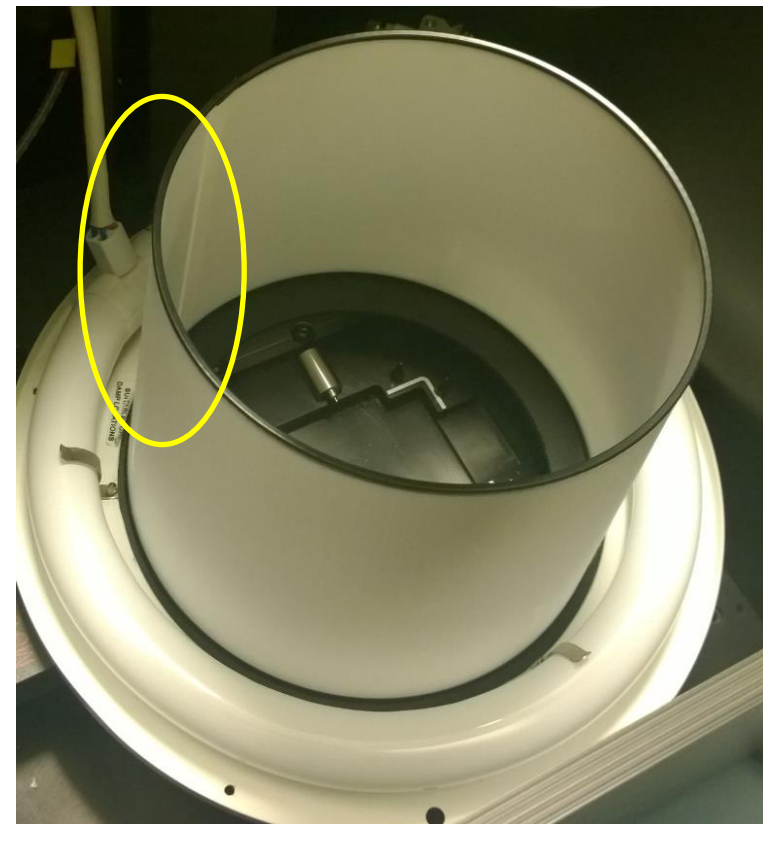

SOP1 UNCONTROLLED IF PRINTED Date: XXXX Revision 00 **and a contract Contract Unit name>** Page **11** of **13** 

- f. Put in a new lamp shade with the overlapping join section placed alongside the power cable.
- g. Turn on the lamp by moving the switches into the position indicated below

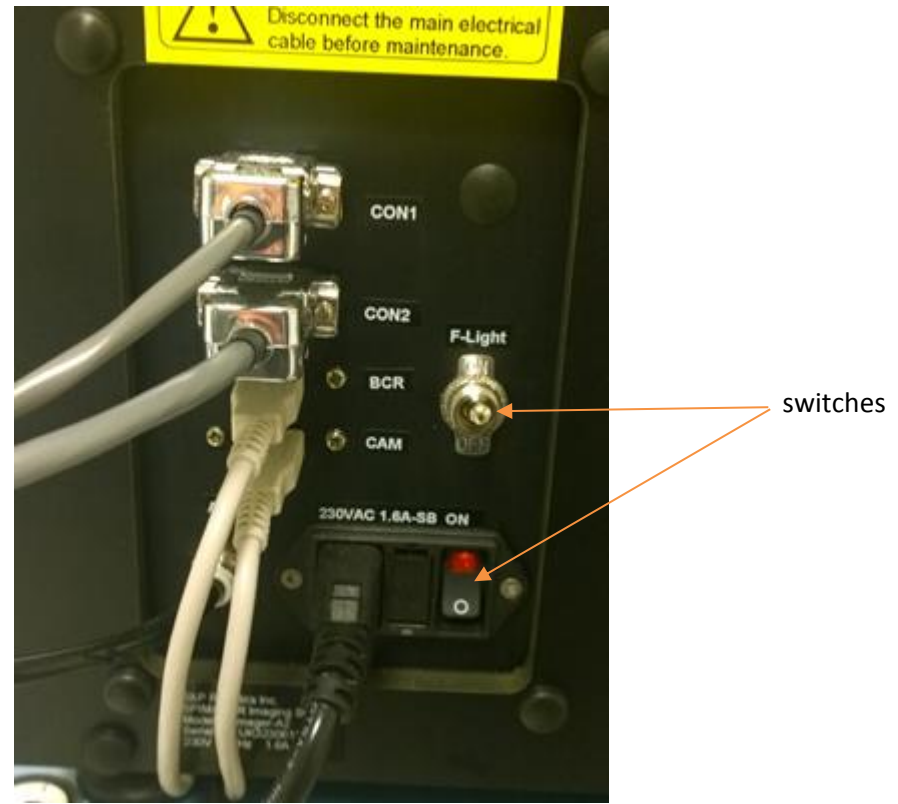

- h. Turn off the lamp
- i. Replace the tray and replace the hex bolts
- j. Close the imaging hood

### <span id="page-11-0"></span>**Emergency Procedures**

#### <span id="page-11-1"></span>**Storage**

### <span id="page-11-2"></span>**Records** N/A

## <span id="page-11-3"></span>**Referenced Documents**

N/A

## <span id="page-11-4"></span>**Links to other risk assessments or standard operating procedures**

RobotWorkRiskAssessment\_0.1.docx

SOP1 UNCONTROLLED IF PRINTED Issue Date: XXXX Revision 00 **example 22 of 13** contract Unit name> Page 12 of 13

# <span id="page-12-0"></span>**Version Control**

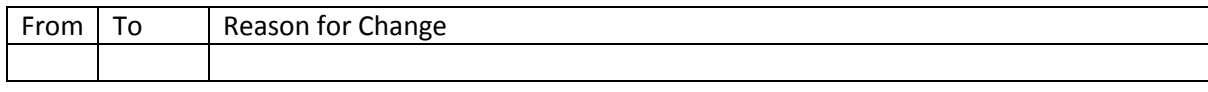

Issued by : Signature: Signature: